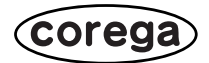

# **CG-FPSU2**

# 取扱説明書

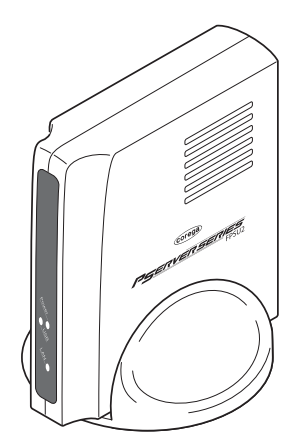

PN Y613-04237-00 Rev.A

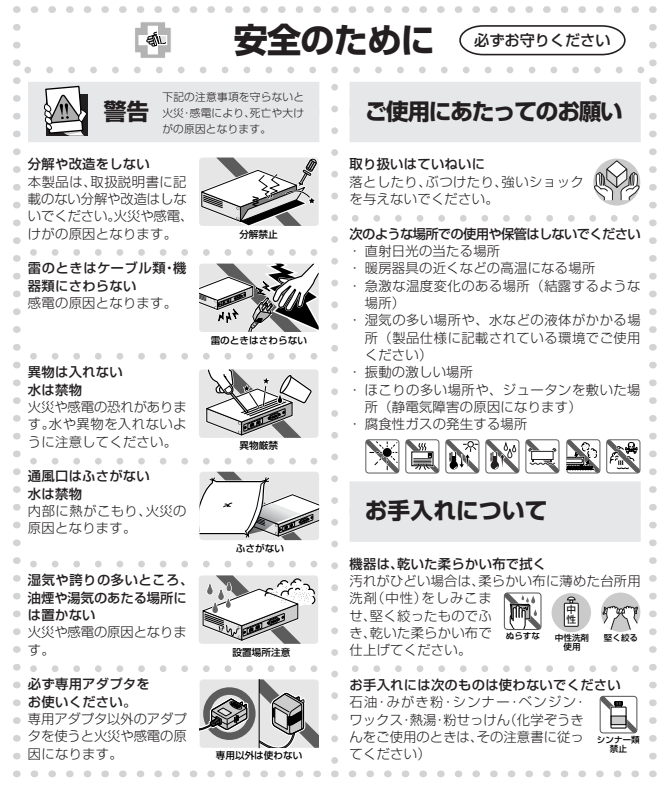

#### ●本製品は一般使用を目的とした製品です

本製品は、医療機器、原子力設備や機器、航空宇宙機器、輸送設備や機器など人命に関わる設備や機器、及 び高度な信頼性を必要とする設備や機器としての使用またはこれらに組み込んでの使用は意図されておりま せん。これら、設備や機器、制御システムなどに本製品を使用され、本製品の故障により、人身事故、火災 事故、社会的な損害などが生じても、弊社ではいかなる責任も負いかねます。設備や設計、制御システムな どにおいて、冗長設計、火災延焼対策設計、誤動作防止設計など、安全設計に万全を期されるようご注意願 います。

#### ●日本国内でご使用ください

本製品は日本国内仕様となっておりますので、本製品を日本国外で使用された場合、弊社ではいかなる責任 も負いかねます。

## はじめに

このたびは「CG-FPSU2」をお買い上げいただきまして、誠にありがとうございま す。本書は本製品を正しくご利用いただくための手引きです。必要なときにいつでも ご覧いただけるように、大切に保管してください。また、本製品に関する最新情報 (ソフトウェアのバージョンアップ情報など)は、弊社のホームページでお知らせし ておりますのでご覧ください。

**http://www.corega.co.jp/**

## 本書の読みかた

本書で使用している記号や表記には、次のような意味があります。

●記号について

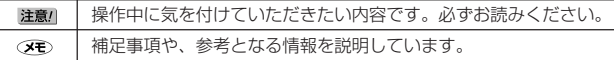

●表記について

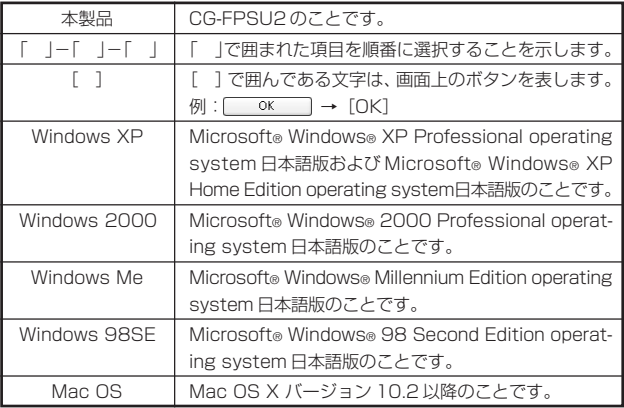

※本書では、複数の OS を「Windows XP/2000」のように併記する場合があります。

### ●イラスト/画面について

本文中に記載のイラストや画面は、実際と多少異なることがあります。

## 作業の流れ

本書では、パソコンから本製品を経由してプリンタから印刷できるようになるまでの 作業を、PARTに分けて説明しています。各PARTでの作業は次の通りです。順番 に読んで、作業を進めてください。

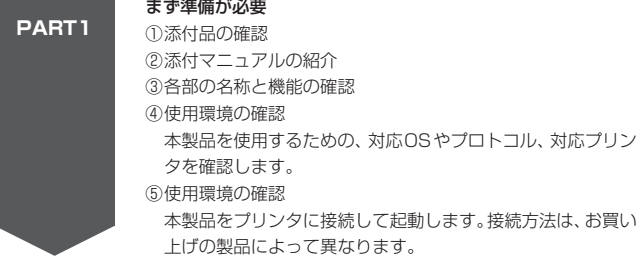

PART2 から PART4 までは、プロトコル別の解説になります。ご使用になる プロトコルの PART をお読みください。

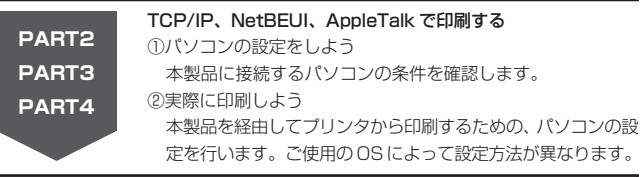

PART4 までの作業が完了すれば、本製品を経由してプリンタから印刷するこ とが可能になります。PART5 以降は必要に応じて読んでください。

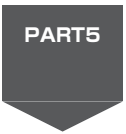

#### トラブルや疑問があったら

PART4 までの設定で印刷ができなかったり、異なったネット ワーク環境での印刷方法を知りたかったり、本製品の操作でわか らないことがあった場合には、この PART を読んで解決方法を 探してください。

本製品の工場出荷時の設定、保証と修理に関する説明があります。

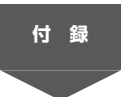

付録

2

# 目次

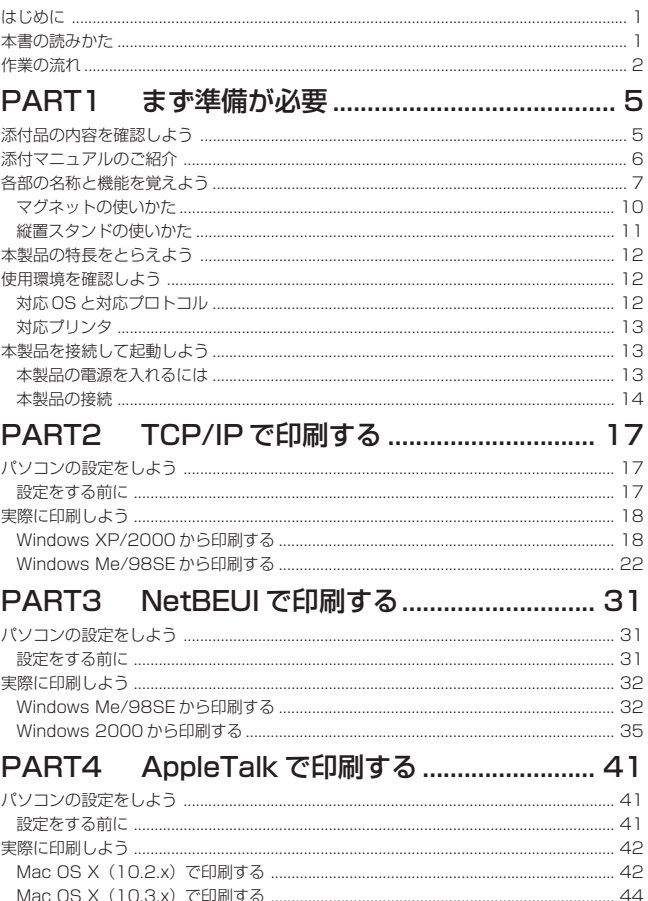

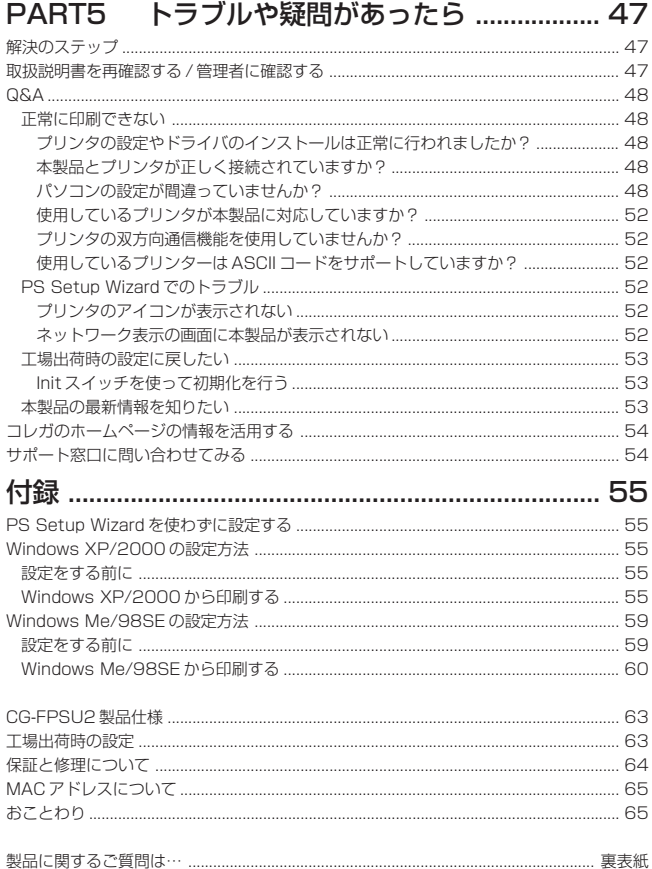

## 添付品の内容を確認しよう

本製品をご使用になる前に、以下のものが同梱されていることを確認してください。 万が一、欠品・不良品などがございましたら、お買い上げいただいたご購入元までご 連絡ください。

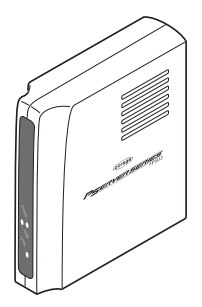

□ CG-FPSU2 本体 → □磁置スタンド

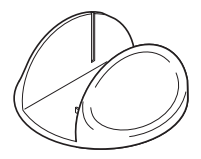

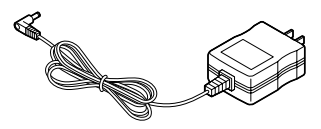

 $\Box$  USB ケーブル

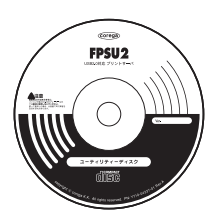

□専用 AC アダプタ □ココーティリティディスク

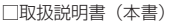

## 添付マニュアルのご紹介

本製品には、次のマニュアルが添付されています。本製品の各マニュアルをよくお読 みになり、本製品を正しくお使いください。

#### ●取扱説明書(付属:本書)

安全にお使いいただくためのご注意や、添付品の内容、各部の名称と機能、サポート に関する情報、プリントに関する手順などを説明しています。本製品をお使いになる 前に必ずお読みになり、正しくお使いください。

#### ● PS Admin Ⅲ取扱説明書(付属 PDF: CD-ROM 内に収録)

本製品に付属しております「PS Admin Ⅲ」の使いかたについて説明しています。

### ●詳細設定ガイド(付属 PDF: CD-ROM 内に収録)

本製品の設定ユーティリティの詳細な設定方法を説明しています。

CD-ROM に収録されている「PS Admin Ⅲ取扱説明書」と「詳細設定ガイド」は PDF ファイルとなっており、ご覧いただくには Adobe Reader(アプリケーショ ン)が必要となります。Adobe Readerをインストールされていないお客様は、ユー ティリティディスクの「CDを見る]をクリックし、「Reader」フォルダ内のインス トーラをダブルクリックして、Adobe Reader をインストールしてください。

Windows をお使いの場合は「AdbeRdr60\_ipn.exe」を、Macintosh を Œ₹ お使いの場合は「AdbeRdr60\_ipn.dmg」をダブルクリックしてください。

## 各部の名称と機能を覚えよう

### ●本体前面

①USB LED(緑)

プリンタの状態を確認できます。

 点灯:本製品からプリンタへデータを送信してい る状態です。(プリンタへデータを送信して いる時以外は消灯しています。)

②Power LED(緑)

電源の状態を確認できます。 点灯:電源が入っている状態です。 消灯:電源が入っていない状態です。

③LAN LED(緑)

LAN の通信状態を確認できます。

点灯:LAN に接続されている状態です。

点滅:印刷データを受信している状態です。

消灯:LAN に接続されていない状態です。

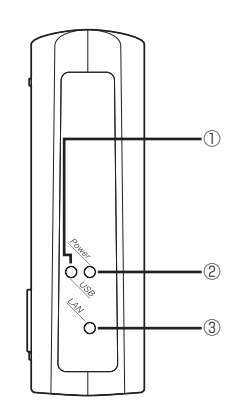

### ●本体背面

①LAN ポート

ハブやルータに接続するためのポートです。 100Mbps/10Mbpsの切り替えは、オートネゴシ エーション機能によって自動的に行われます。 ※パソコンと直接接続する場合はクロスケーブルをお使いください。

#### ②USB ポート

プリンタを接続するためのポートです。

③Init スイッチ

本製品の設定内容を工場出荷時の状態に戻す場合に 使用します。詳しくはPART5 の「Initスイッチを 使って初期化を行う」(P.53)をご覧ください。

④ DC ジャック

添付の専用ACアダプタを接続するためのコネク タです。

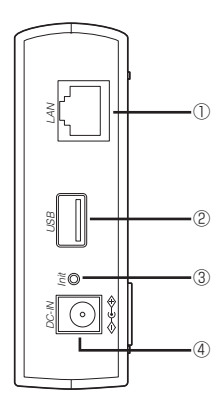

### ●本体側面

#### ①警告ラベル

本製品を安全にご使用いただくため の重要な情報が記載されております ので、必ずお読みください。

### ②マグネット

本製品をOAデスクの横など、垂直な 場所に設置することができます。

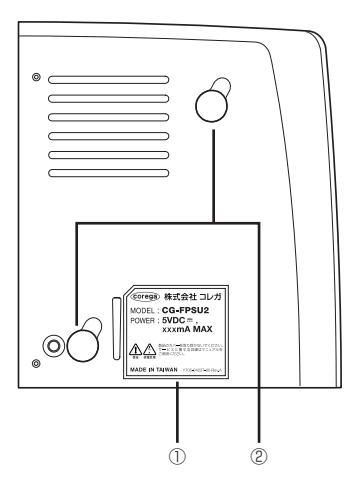

### ●本体底面

- ③MAC アドレスラベル 本製品の MAC アドレスが記載され ています。
- ④ファームウェアラベル 本製品のファームウェアのバージョ ンが記載されています。

### ②シリアル番号ラベル

本製品のシリアル番号とリビジョンが 記載されています。シリアル番号とリ ビジョンは、ユーザサポートへの問い 合わせの際に必要となります。

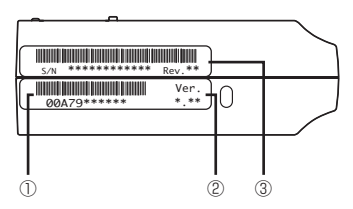

9

1

### ■マグネットの使いかた

本製品にはマグネットが装着されていますので、本製品をOAデスクの横など、垂直 な場所に設置することができます。

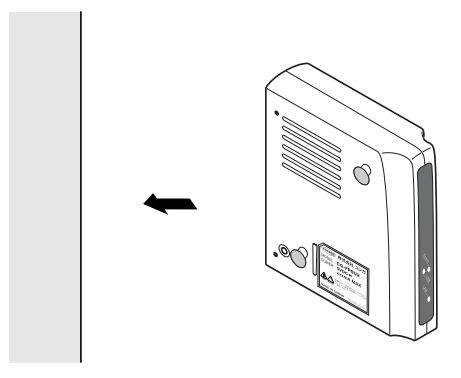

注意/ ・設置面の状態によってはマグネットの十分な強度が得られないことがあり ます。

- ・取り付ける際は、機器およびケーブルの重みにより機器が落下しないよう に確実に取り付けてください。落下によるケガや故障の原因になる恐れが あります。
- ・機器をマグネットで高所に取り付けないでください。落下によるケガや故 障の原因になる恐れがあります。
- ・振動、衝撃の多い場所や、不安定な場所に設置しないでください。落下に よるケガや故障の原因になる恐れがあります。
- ・マグネットにフロッピーディスクや磁気カードなどを近付けないでくださ い。磁気の影響により記録内容が消去される恐れがあります。
- ・本製品をマグネットでパソコンおよびディスプレイなどの電子機器に取り 付けないでください。故障の原因になる恐れがあります。

### ■縦置スタンドの使いかた

本製品を縦置きで使用する場合は、添付の縦置きスタンドをご利用ください。

**1** 縦置きスタンドのクボミを本製品のツメと合わせてはめ込みます。

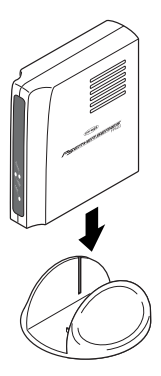

## 本製品の特長をとらえよう

本製品は、次の特長を持つプリントサーバです。

- ・USB2.0/1.1 に対応したプリントサーバです。
- ・ネットワークポートのないUSB接続のプリンタをネットワーク上から複数台 のパソコンで共有できます。
- ・100M/10M の Ethernet に対応しています。
- ・LPR ソフトウェアが標準で添付(Windows Me/98SE 用)されています。
- · AppleTalk プロトコル (EtherTalk) に対応しているため、Mac OS でも利用 できます。
- Mac OS では PostScript プリンタでのみ使用できます。 注意/

## 使用環境を確認しよう

本製品を接続する前に、以下の使用環境を確認してください。

### ■対応 OS と対応プロトコル

プリンタ本体が対応しているOSのみ使用できます。対応OSと対応プロトコルについ ては、下記対応表の通りです。各OSのバージョンによって、設定内容が異なります。

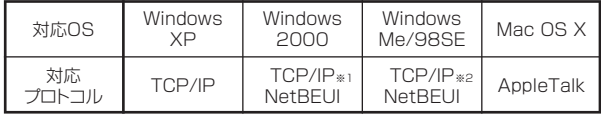

- ※ 1 Windows 2000 では、TCP/IP による印刷を推奨します。
- ※ 2 Windows Me/98SE で TCP/IP を使用して印刷を行う場合は、ユー ティリティディスクに収録されているLPRソフトウェアをインストー ルしてください。インストール方法についてはPART2の「Windows Me/98SEから印刷する」「LPRソフトウェアのインストール」(P.22) をご覧ください。
- 注意/ ・Windows XP は NetBEUI には対応していません。
	- ・Mac OS では AppleTalk のみ対応しています。

### ■対応プリンタ

USB 2.0/1.1に準拠したUSBポートを備えたプリンタに対応しています。本製品 を使用する前にパソコンにプリンタドライバをインストールして、プリンタを直接接 続し、正常に印刷ができることを確認してください。

- 注意/ ・プリンタユーティリティについては、各プリンタで独自の仕様になってい るため、本製品では対応していません。
	- ・双方向通信のみ対応しているプリンタはご使用いただけません。
	- ・複合機などはプリント機能のみご利用いただけます。
- ・プリンタの接続、およびプリンタドライバのインストールについての詳細 Œ は、プリンタに添付されている取扱説明書をご覧ください。
	- ・Mac OS では PostScript プリンタのみの対応となります。

### 本製品を接続して起動しよう

本製品を使用するプリンタに接続します。次の手順に従って、接続を行ってください。

### ■本製品の電源を入れるには

#### ●本製品の電源の取りかた

本製品の電源は、たこ足配線などを避け、他の機器と別系統で取るようにしてくださ い。必ず付属の専用ACアダプタを使用し、AC100Vの電源コンセントに接続して ください。それ以外のACアダプタやコンセントを使用すると、発熱による発火や感 電の恐れがあります。

#### ●本製品の電源の入れかた/切りかた

本製品背面のDCジャックにACアダプタのDCプラグを接続し、ACプラグを電源 コンセントに差し込むと電源が入ります。ACアダプタのACプラグを電源コンセン トから抜くと電源が切れます。

- ・本製品には電源スイッチがありません。ACプラグを電源コンセントに差 注意/ し込んだ時点で、電源が入りますのでご注意ください。
	- ・ACアダプタのACプラグを電源コンセントに差し込んだままDCプラグ を抜かないでください。感電事故を引き起こす恐れがあります。
	- ・本製品をプリンタに接続する前に、パソコンと直接接続し、正常に印刷が できることを確認してください。
	- ・プリンタの接続方法やドライバのインストール方法については、プリンタ に添付されている取扱説明書をご覧ください。

1

### ■本製品の接続

- **1** USBケーブルの大きい方のコネクタ(シリーズA)を、本製品のUSBコネク タに差し込みます。
- **2** USBケーブルのもう一方のコネクタ(シリーズB)を、プリンタの背面にある コネクタに差し込みます。

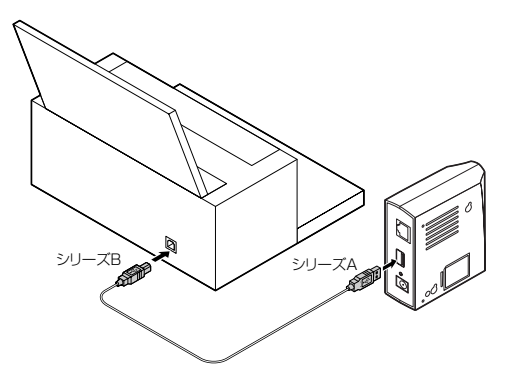

**3** LANケーブルを本製品のLANポートに接続します。接続する際にはコネクタ の向きを確認してください。

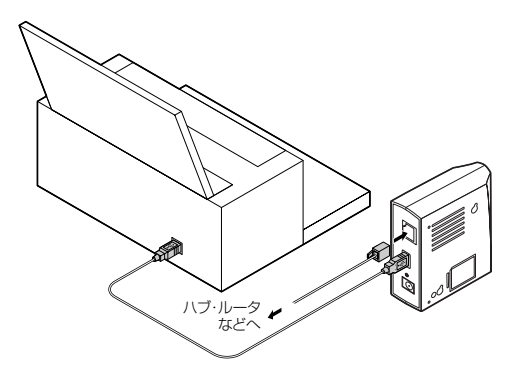

- **4** LAN ケーブルのもう一方を、ハブやルータなどに接続します。
- **5** プリンタ、パソコン、ハブやルータなど、使用する周辺機器の電源を入れます。
- **6** 本製品の電源コネクタにACアダプタのDCプラグを接続し、ACプラグを電 源コンセントに差し込みます。

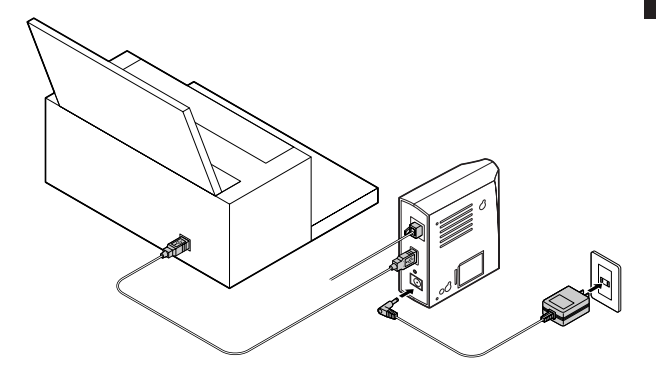

・USB ハブを使用せずに本製品とプリンタを直接接続してください。 注意/ ・USB -パラレル変換ケーブルを使用して本製品を接続することは、サ ポート対象外となります。

これで本製品の接続が完了しました。続いて次ページをご覧いただき、目的別のセッ トアップのページへお進みください。

次ページからは目的に合わせて進めてください。

### 簡単に本製品をセットアップしたい Windows XP/2000の場合は…………………………………… P 18~ Windows Me/98SEの場合は………………………………… P.32~ 付属のユーティリティソフトを使用して、簡単に本製品のセットアップを行 います。

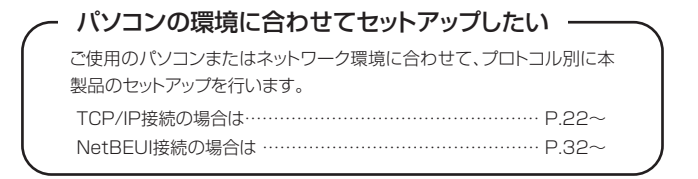

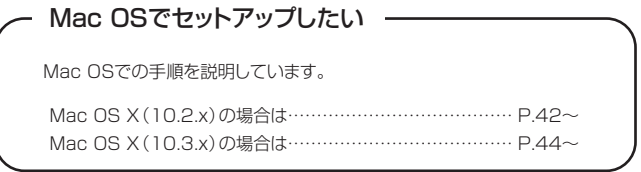

# **PART2 TCP/IPで印刷する**

## パソコンの設定をしよう

本製品を経由して印刷できるように設定をします。

注意/ 本製品を使用する前に、パソコンにプリンタドライバをインストールして プリンタを直接接続し、正常に印刷ができることを確認してください。

### ■設定をする前に

本製品の工場出荷時の設定では、以下の環境で印刷できるようになっております。設 定を始める前に、必ず確認してください。また、企業などでお使いの場合は、ネット ワーク管理者に確認し、環境にあわせて本製品の設定を行ってください。

Œ 本製品の詳細な設定方法については、ユーティリティディスクに収録され ている「詳細設定ガイド」および「PS Admin Ⅲ取扱説明書」をご覧くだ さい。

#### ● TCP/IP で印刷する場合

- ・TCP/IP が組み込まれている
- ・パソコンのIPアドレスが「192.168.1.240」を除く、「192.168.1.1」~ 「192.168.1.254」に設定されている
- ・サブネットマスクが「255.255.255.0」に設定されている。
- ・「コンピュータの管理者」や「Administrator」、または同等の権限を持つユー ザ名で設定用パソコンにログオンしている(Windows XP/2000 の場合)
- ・LPRソフトウェアがインストールされている(Windows Me/98SEの場合)
- ・パソコンの TCP/IP の設定方法は、ユーティリティディスクに収録され Œ∕E ている「詳細設定ガイド」の「Q&A」(P.19)をご覧ください。
	- ・Windows XP/2000 のユーザ権限については、OS の取扱説明書をご 覧ください。
	- ・Windows Me/98SEでのLPRソフトウェアのインストール方法は、こ のPARTの「Windows Me/98SEから印刷する」「I PR ソフトウェア のインストール」(P.22) をご覧ください。

## 実際に印刷しよう

### ■ WindowsXP/2000 から印刷する

ここでは Windows XP/2000 から本製品を経由して印刷を行うための設定方法に ついて説明します。一部Windows XPとWindows 2000で手順が違いますので、 Windows 2000をお使いの方はカッコ内の手順に置き換えて作業を進めてください。

### ● PS セットアップウィザードの設定

- **1** CD-ROM ドライブに本製品のユーティリティディスクをセットします。
- **2** ユーティリティディスクをセットすると自動的に次の画面が表示されますの で、画面の「PS Setup」をクリックします。表示されない場合は、「マイ コン ピュータ」から CD-ROM アイコンをダブルクリックしてください。

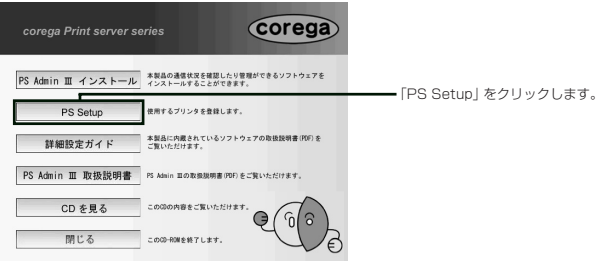

**3** 「PS Setup Wizard」が起動しますので、[次へ]をクリックします。

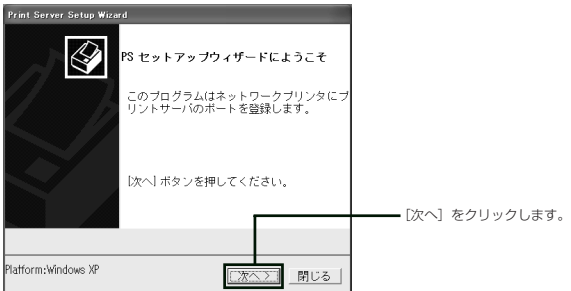

**4** 「プリンタ一覧」の画面が表示されますので、本製品に接続したプリンタをク リックし、[次へ]をクリックします。プリンタドライバを複数インストールさ れている場合、必ず本製品に接続したプリンタを選択してください。

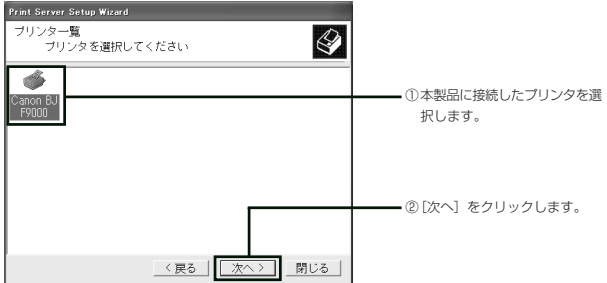

- 注意/ ・プリンタのアイコンが存在しない場合は、プリンタドライバが組み込まれ ていません。あらかじめプリンタドライバを組み込み、プリンタの動作を 確認した後に、再度手順 1 から操作を行ってください。
	- ・プリンタのアイコンをクリックした後、エラー画面が表示される場合、 ネットワークの設定を確認してください。パソコンのネットワークの設定 方法については、ユーティリティディスクに収録されている「詳細設定ガ イド」の「Q&A」(P.19)をご覧ください。
- **5** 「プリントサーバの検索」が表示されますので、プリントサーバのポートを指 定し、[次へ]をクリックします。

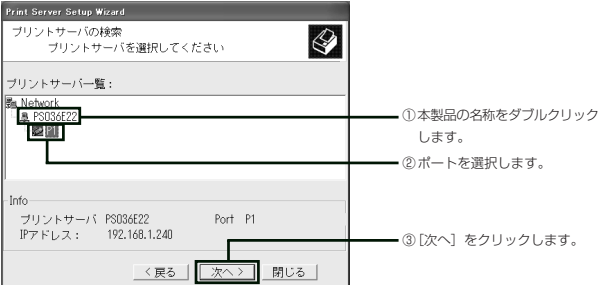

19

- 注意/ 本製品の名称は、「PS○○○○○○」で表示されます。「○○○○○○」に は、本製品の MAC アドレスの下 6 桁が入ります。
- **6** 「登録完了」の画面が表示されますので、[終了]をクリックして「PS Setup Wizard」を終了します。

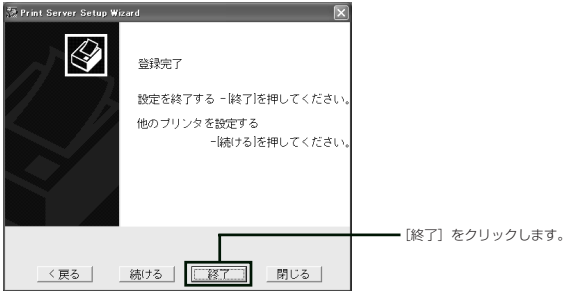

本製品を複数接続している場合など、続けてセットアップをしたい場合は、 Œ₹ [続ける]をクリックするとP.18の手順3の画面に戻り、セットアップを 続行できます。

これで本製品に接続したプリンタポートの設定が完了しました。続いてプリンタポー トの詳細な設定を行いますので、「プリンタポートの詳細設定」へお進みください。

#### ●プリンタポートの詳細設定

- **1** 「スタート」-「コントロールパネル」をクリックします。
- **2** 「プリンタとその他のハードウェア」をクリックし、「インストールされている プリンタまたは FAX プリンタ」をクリックします。(Windows 2000 をお 使いの場合、「プリンタ」をダブルクリックしてください。)
- Windows XP で「プリンタとその他のハードウェア」が表示されない場 Œ 合、画面左の「カテゴリの表示に切り替える」をクリックしてください。
- **3** 本製品を経由して印刷したいプリンタを右クリックし、「プロパティ」をクリッ クします。
- **4** 「ポート」タブをクリックして、「双方向サポートを有効にする」のチェックを 外し、「ポートの構成]をクリックします。

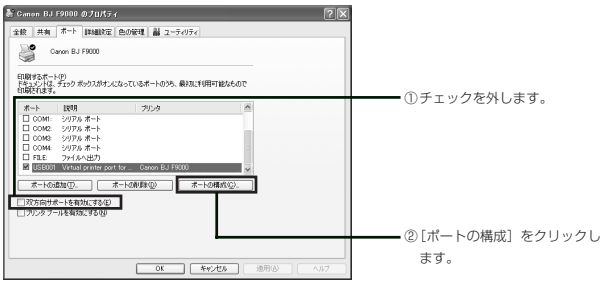

**5** 「標準 TCP/IPポートモニタの構成」画面が表示されたら、以下のように設定 します。

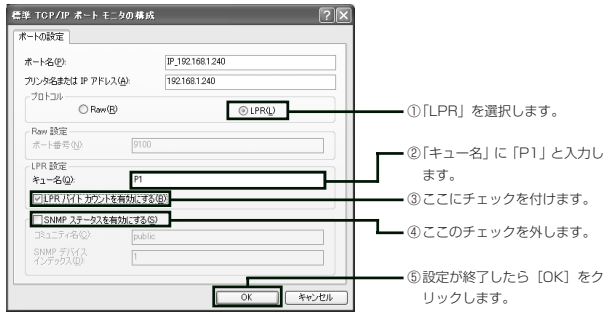

- 「プロトコル」欄で「Raw」を選択すると、正常に出力されません。 注意/
- **6** プリンタのプロパティの画面に戻りますので、[OK]をクリックし、画面を閉 じます。
- **7** パソコンを再起動します。

以上でWindows XP/2000の設定は終了です。設定が正しく行われているか確認 するため、テスト印刷を行ってください。

テスト印刷の方法は、プリンタの取扱説明書をご覧ください。

2

### ■ Windows Me/98SE から印刷する

Windows Me/98SEからTCP/IPを使用して印刷するには、以下の手順に従って 設定します。

### ● LPR ソフトウェアのインストール

- **1** 「スタート」-「設定」-「コントロールパネル」をクリックします。
- **2** 「コントロールパネル」から「ネットワーク」をダブルクリックします。
- **3** 「ネットワーク設定」タブをクリックし、[追加]をクリックします。

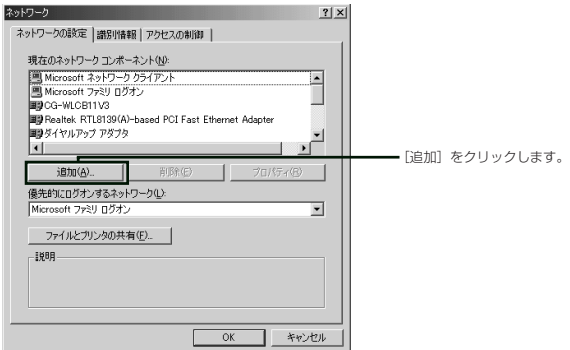

**4** 「インストールするネットワークコンポーネント」欄から「クライアント」を選 択し、[追加]をクリックします。

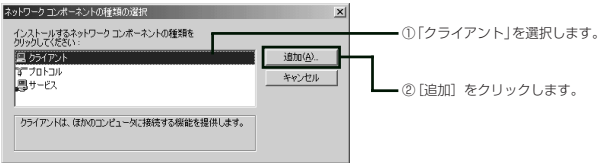

**5** 「ネットワーククライアントの選択」画面が表示されたら、[ディスク使用]を クリックします。

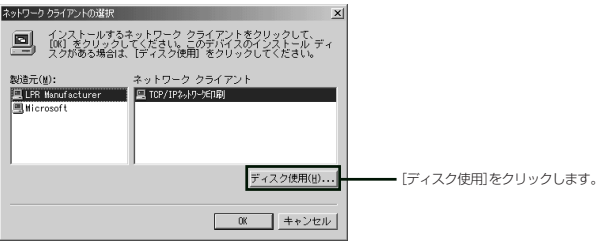

- **6** 「ディスクからインストール」の画面が表示されたら、本製品に付属のユーティ リティディスクを CD-ROM ドライブにセットします。
- **7** 自動でCD-ROMのスタートアップ画面が表示されますので、スタートアップ 画面の[閉じる]をクリックして画面を閉じ、「ディスクからインストール」の 画面に戻ってください。
- **8** 「製造元ファイルのコピー元」欄に「D:¥LPR」(「D」は CD-ROM ドライブ名 です)と入力するか、[参照]をクリックしてCD-ROMの中にある「LPR」フォ ルダを指定して[OK]をクリックします。

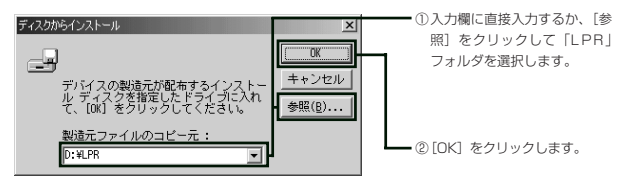

ご使用のパソコンのCD-ROMドライブの名称が分からない場合は、「マイ Œ∕ コンピュータ」をダブルクリックして、CD-ROMドライブ名を確認してく ださい。

**9** 「ネットワーククライアントの選択」画面が表示されたら、「モデル」欄から 「TCP/IP ネットワーク印刷」を選択し、[OK]をクリックします。

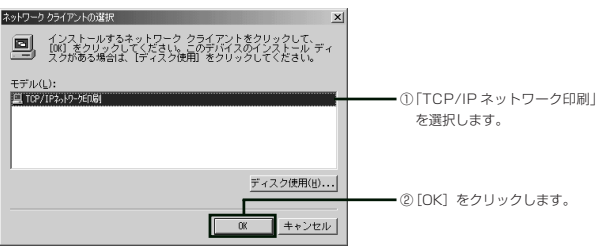

**10** 必要なファイルが自動的にコピーされたあと、「ネットワーク」画面が表示さ れるので、「現在のネットワークコンポーネント」欄に「TCP/IPネットワーク 印刷」が追加されていることを確認し、[OK]をクリックします。

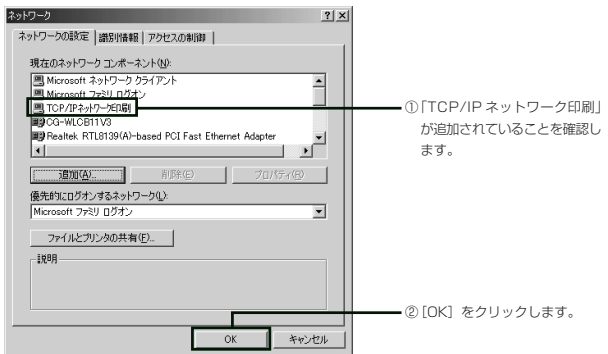

- **11** CD-ROM ドライブからユーティリティディスクを取り出します。
- **12** 再起動を促す画面が表示されますので、[OK]をクリックし、再起動します。 次に「プリントサーバの指定」に進みます。

### ● プリントサーバの指定

- **1** 「スタート」-「設定」-「コントロールパネル」をクリックします。
- **2** 「コントロールパネル」から「ネットワーク」アイコンをダブルクリックします。
- **3** 「ネットワーク設定」タブをクリックして、「TCP/IPネットワーク印刷」を選 択し、[プロパティ]をクリックします。

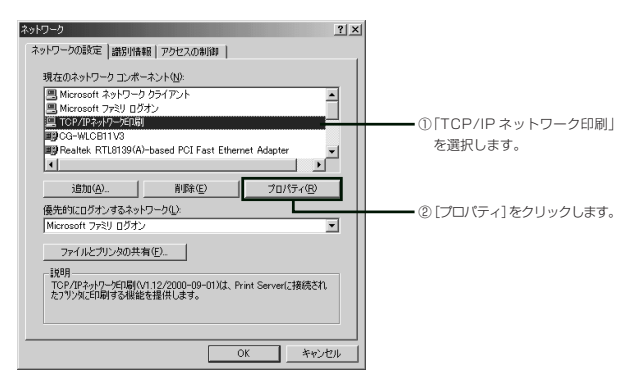

**4** 「TCP/IPネットワーク印刷のプロパティ画面」が表示されたら、「ポート」タ ブが表示されていることを確認し、[追加]をクリックします。

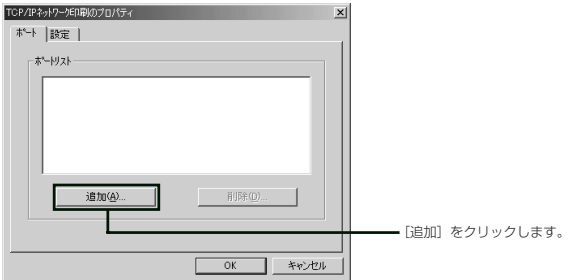

**5** 「ポートの追加」画面が表示されたら、「IPアドレス」欄に本製品のIPアドレス を、「ポート名」欄に本製品のポート名を入力し、[OK]をクリックします。

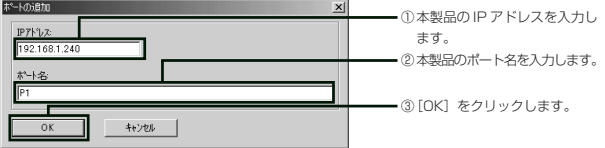

注意/ IPアドレスとポート名は、必ず本製品に設定されている値、および名前を 入力してください。不明な場合はネットワーク管理者にご確認ください。 本製品の工場出荷時の値は以下のとおりです。

・IP アドレス:192.168.1.240

・ポート名:P1

**6** 「TCP/IPネットワーク印刷のプロパティ」画面の「ポートリスト」欄に手順5 で入力した、IPアドレスとポート名をあわせた項目が追加されていることを確 認します。以降の手順で必要となるので、この項目の文字列をメモなどに控え、 [OK]をクリックします。

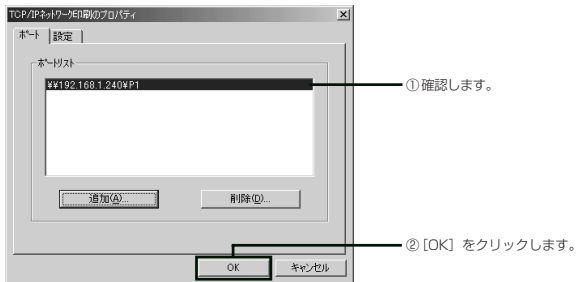

Œ₹ 項目は、「¥¥IP アドレス ¥ ポート名」という形式になっています。

- **7** 「ネットワーク」画面の[OK]をクリックします。
- **8** 再起動を促す画面が表示されたら[OK]をクリックし、再起動します。 次に「プリンタの追加」に進みます。

● プリンタの追加

**1** 「スタート」-「設定」-「プリンタ」をクリックし、「プリンタ」画面から「プ リンタの追加」をダブルクリックします。

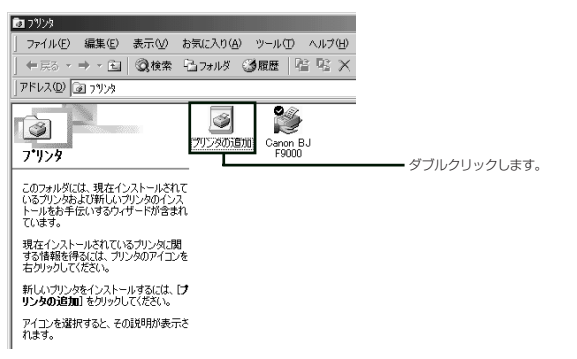

**2** 「プリンタの追加ウィザード」が起動したら、[次へ]をクリックします。

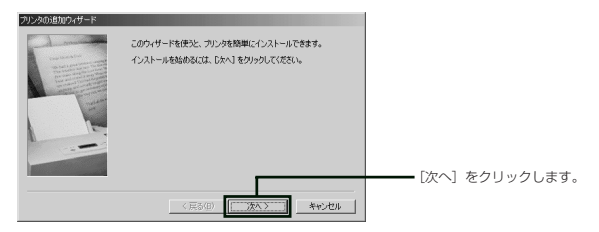

**3** 「ネットワークプリンタ」を選択し、[次へ]をクリックします。

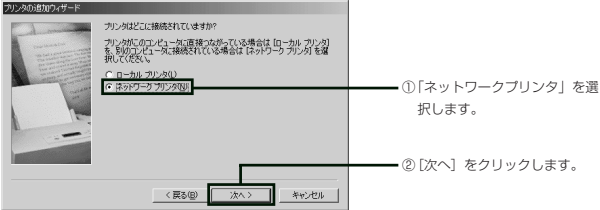

**4** 「ネットワークパスまたはキューの名前」欄に、「プリントサーバの指定」の手 順 6(P .24)で控えた文字列を入力し、[次へ]をクリックします。

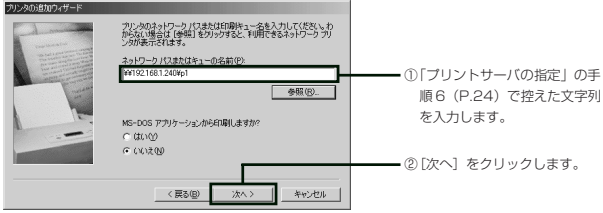

**5** 次の画面が表示されたら、ご使用のプリンタの製造元とモデル名を選択し、[次 へ]をクリックします。

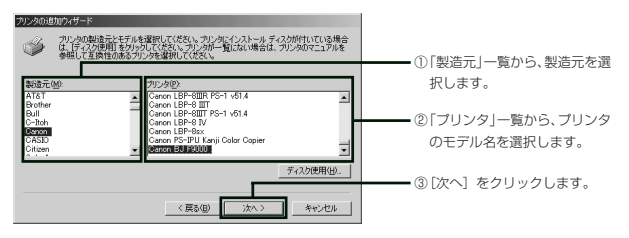

- ০ক ご使用のプリンタが表示されない場合は、「ディスク使用]をクリックし、 プリンタドライバをインストールしてください。プリンタドライバのイン ストール方法については、プリンタの取扱説明書をご覧ください。
- **6** 次の画面が表示されたら、「プリンタ名」欄に任意のプリンタ名を入力し、[次 へ]をクリックします。

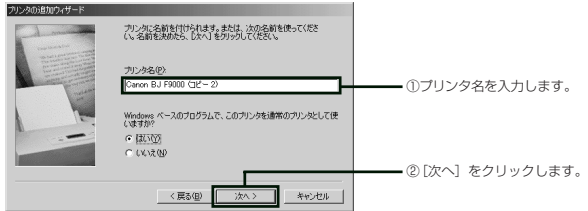

アプリケーションからの印刷時には、ここで入力したプリンタ名を指定す ਾ€ ることになります。分かりやすいプリンタ名を設定してください。

**8** 既にプリンタドライバがインストールされているので、以下の画面が表示され ます。「現在のドライバを使う」を選択して、[次へ]をクリックしてください。

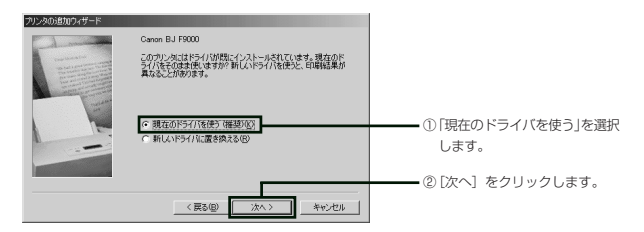

**9** 設定したプリンタから正しく印刷が行えるかを確認するために、テストページ の印刷を行います。「はい」を選択し、「完了]をクリックします。

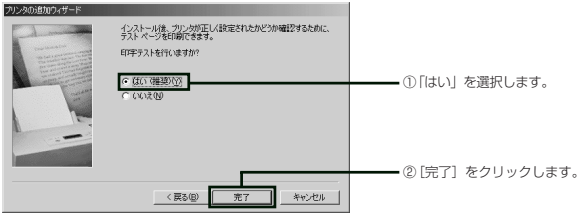

本製品を接続したプリンタから、テストページが正しく印刷されることを Œ 確認してください。

以上で Windows Me/98SE の設定は終了です。

# **PART3 NetBEUIで印刷する**

## パソコンの設定をしよう

本製品を経由して印刷できるように設定をします。

注意/ 本製品を使用する前に、パソコンにプリンタドライバをインストールして プリンタを直接接続し、正常に印刷ができることを確認してください。

### ■設定をする前に

本製品の工場出荷時の設定では、以下の環境で印刷できるようになっております。設 定を始める前に、必ず確認してください。また、企業などでお使いの場合は、ネット ワーク管理者に確認し、環境にあわせて本製品の設定を行ってください。

Œ 本製品の詳細な設定方法については、ユーティリティディスクに収録され ている「詳細設定ガイド」および「PS Admin Ⅲ取扱説明書」をご覧くだ さい。

### ● NetBEUI で印刷する場合

- ・NetBEUI が組み込まれている
- ・ワークグループ名が「WORKGROUP」に設定されている
- ・「Administrator」または「Administratorsグループ」のユーザ名で設定用パ ソコンにログオンしている(Windows 2000 の場合)
- 注意/ Windows XP では NetBEUI での印刷はできません。
- Windows 2000のユーザ権限については、OS の取扱説明書をご覧くだ ৰেষ্ট∑ さい。

## 実際に印刷しよう

### ■ Windows Me/98SE から印刷する

本製品を経由して印刷を行う方法を説明します。例では Windows Me を使用して いますが、Windows 98SE でも同様の手順となります。

注意! Windowsを起動する際に、ネットワークパスワードの入力をキャンセルし ないでください。キャンセルすると本製品を見つけることができません。

### ● PS セットアップウィザードの設定

- **1** CD-ROM ドライブに本製品のユーティリティディスクをセットします。
- **2** ユーティリティディスクをセットすると自動的に次の画面が表示されますの で、画面の「PS Setup」をクリックします。表示されない場合は、「マイ コン ピュータ」から CD-ROM アイコンをダブルクリックしてください。

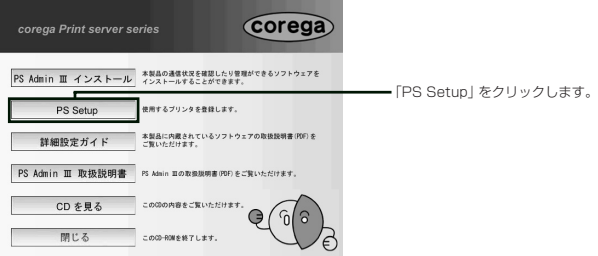

**3** 「PS Setup Wizard」が起動しますので、[次へ]をクリックします。

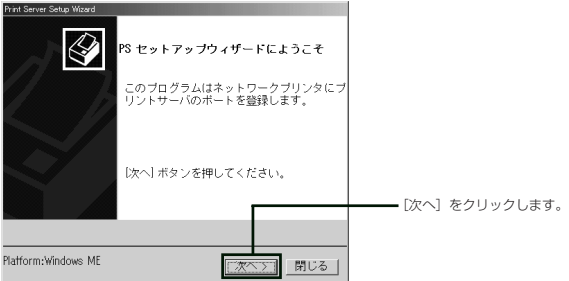

**4** 「プリンタ一覧」の画面が表示されますので、本製品に接続したプリンタをク リックし、[次へ]をクリックします。プリンタドライバを複数インストールさ れている場合、必ず本製品に接続したプリンタを選択してください。

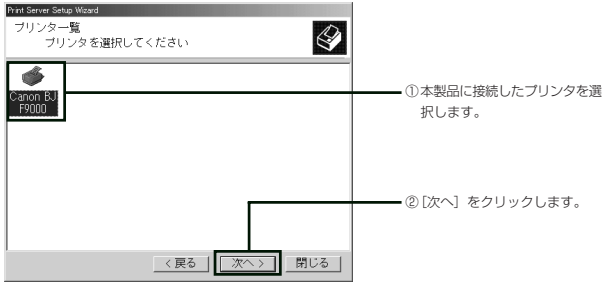

- 注意! プリンタのアイコンが存在しない場合は、プリンタドライバが組み込まれ ていません。あらかじめプリンタドライバを組み込み、プリンタの動作を 確認した後に、再度手順 1 から操作を行ってください。
- **5** 「プリントサーバの検索」が表示されますので、プリントサーバのポートを指 定し、[次へ]をクリックします。

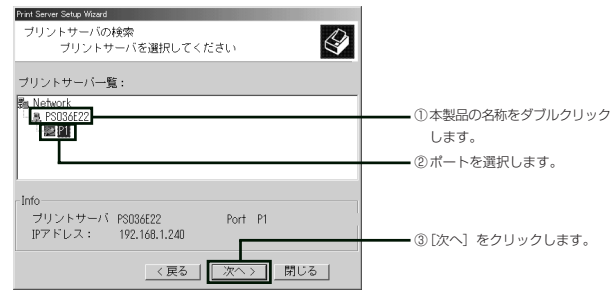

本製品の名称は、「PS○○○○○○」で表示されます。「○○○○○○」に 注意/ は、本製品の MAC アドレスの下 6 桁が入ります。

**6** 「登録完了」の画面が表示されますので、[終了]をクリックして「PS Setup Wizard」を終了します。

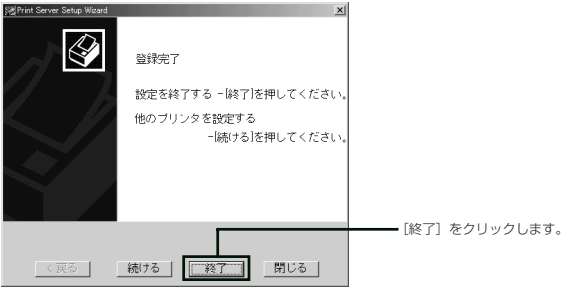

- ਾ€≫ 本製品を複数接続している場合など、続けてセットアップをしたい場合は、 [続ける]をクリックするとP.32の手順3の画面に戻り、セットアップを 続行できます。
- **7** 再起動をうながすダイアログボックスが表示されますので、[OK]をクリック してパソコンを再起動します。
- ダイアログボックスが表示されない場合でも、パソコンを再起動してくだ 注意/ さい。

以上でWindows Me/98SEでの設定は終了です。設定が正しく行われているか確 認するため、プリンタからテスト印刷を行ってください。

テスト印刷の方法は、プリンタの取扱説明書をご覧ください。  $\mathcal{F}$ 

### ■ Windows 2000 から印刷する

ここでは、Windows 2000 から NetBEUI プロトコルを使用し、本製品を経由し て印刷を行う方法について説明します。

- 注意/ ・Windows 2000では、「Administrator」または「Administratorsグ ループ」のユーザ名で設定用パソコンにログオンしてください。ユーザ権 限については、OS の取扱説明書をご覧ください。
	- ・Windows 2000 では、TCP/IP による印刷を推奨します。

### ● NetBEUI の設定

- **1** 「スタート」-「設定」-「コントロールパネル」をクリックします。
- **2** 「ネットワーク接続」をダブルクリックします。
- **3** 「ローカル エリア接続」を右クリックし、メニューから「プロパティ」をクリッ クします。
- **4** 「ローカル エリア接続のプロパティ」画面が表示されるので、[インストール] をクリックします。

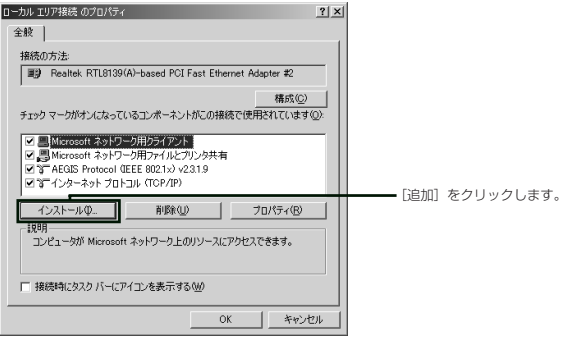

**5** 「ネットワークコンポーネントの種類の選択」画面の「プロトコル」を選択し、 [追加]をクリックします。

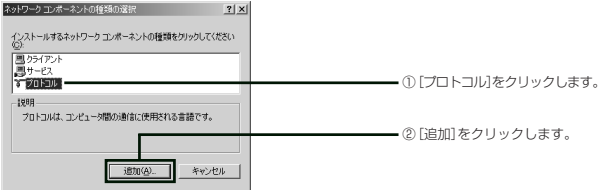

**6** 「ネットワークプロトコルの選択」画面が表示されたら、「製造元」の欄から 「Microsoft」を選択し、「ネットワーク プロトコル」の欄から「NetBEUI プ ロトコル」を選択して[OK]をクリックします。

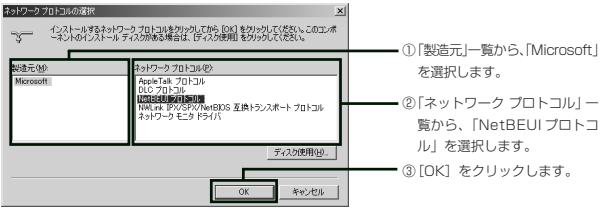

**7** 「ローカル エリア接続のプロパティ」画面が表示されるので、「NetBEUI プ ロトコル」が追加されていることを確認し、[閉じる]をクリックします。

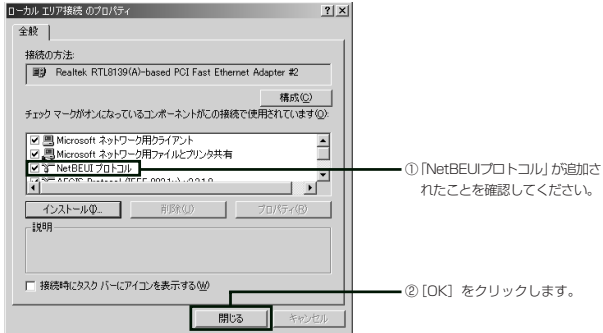

以上で NetBEUI の設定は終了です。続いて「プリンタの設定」に進んでください。

### ●プリンタの設定

- **1** 「スタート」-「設定」-「プリンタ」を選択します。
- **2** 「プリンタの追加」をダブルクリックします。

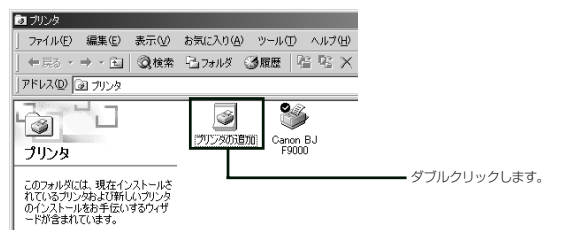

**3** 「プリンタの追加ウィザード」が表示されたら[次へ]をクリックします。

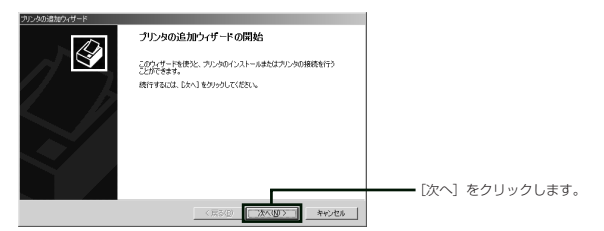

**4** 「ネットワークプリンタ」を選択し、[次へ]をクリックします。

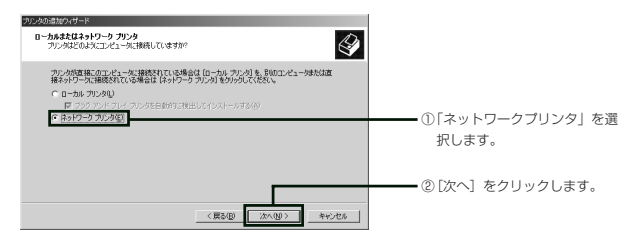

**5** 次の画面が表示されたら、以下のように設定し、[次へ]をクリックします。

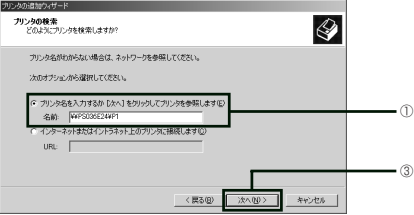

①「プリンタ名を入力するか[次へ]をクリックしてプリンタを参照します」を 選択し、名前欄に「¥¥ サーバ名¥ ポート名」の形式でプリンタ名を入力す るか、[次へ]をクリックして表示されるウィンドウでプリンタを指定しま す。

②設定が終了したら、[次へ]をクリックします。

- Œ₹ ・サーバ名は「PS」に「本製品のMAC アドレスの下6桁」をあわせた名 称になっています。また、ポート名は「P1」固定となります。
	- ・サーバ名が「PS036E24」の場合、名前欄に入力する文字列は、 「¥¥PS036E24¥P1」となります。
	- ・MACアドレスは、本製品底面のMACアドレスラベルに記載してあります。
- **6** 「プリンタの接続」ダイアログボックスが開くので、[OK]をクリックします。

▲ NULL' カリッが接続を打ているサーバーに正しいカリックドライバがインストールをれていません。ローカル エンビュータにド<br>- ライバをインストールする場合は、「OK」をカ<u>リックしてください。</u> - [OK] をクリックします。  $\sqrt{N}$   $\sqrt{N}$ 

**7** 次の画面が表示されたら、ご使用のプリンタの製造元とモデル名を選択し、[次 へ]をクリックします。

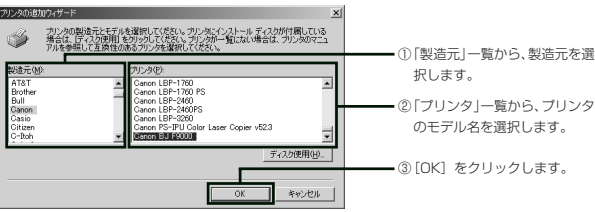

- Œ 「プリンタ」の一覧にお使いのモデル名がない場合は、「ディスク使用]を クリックし、プリンタドライバをインストールしてください。プリンタド ライバのインストール方法については、プリンタの取扱説明書をご覧くだ さい。
- **8** 次の画面が表示されるので、通常使うプリンタに設定するには「はい」を選択 し、通常使うプリンタが別に存在する場合は、「いいえ」を選択して、[次へ]を クリックします。

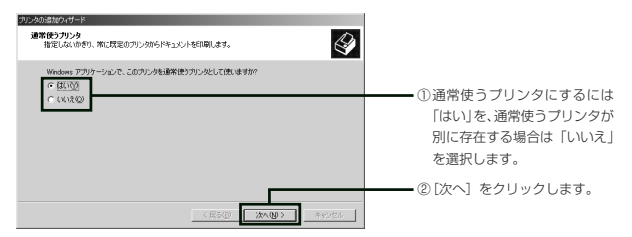

**9** 「プリンタの追加ウィザードを完了しています」という画面が表示されるので、 [完了] をクリックしてウィザードを終了します。

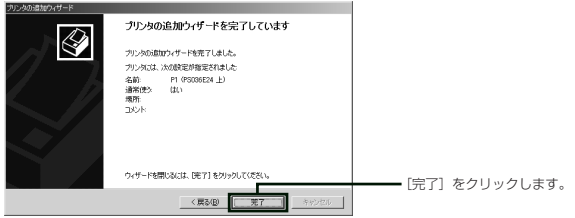

続いて「双方向通信を OFF にする」に進みます。

### ●双方向通信を OFF にする

- **1** 「スタート」-「設定」-「プリンタ」を選択します。
- **2** 追加したプリンタのアイコンを右クリックし、表示されるメニューから「プロ パティ」をクリックします。

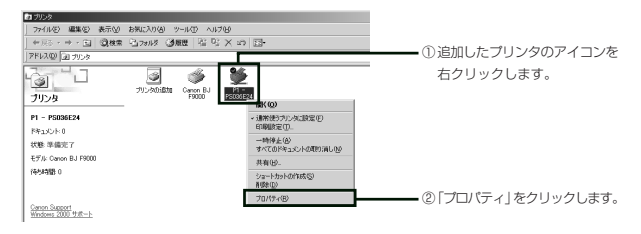

**3** 「ポート」タブをクリックし、「双方向サポートを有効にする」のチェックをは ずして[OK]をクリックします。

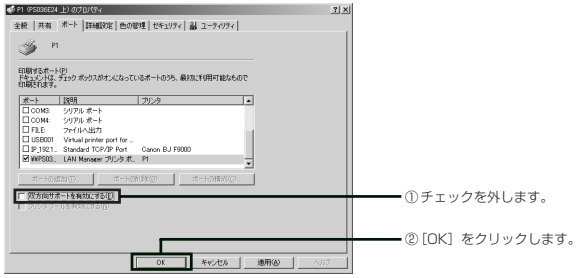

注意/ 本製品はプリンタの双方向通信機能に対応していません。

以上でWindows 2000での設定は終了です。設定が正しく行われているか確認す るため、プリンタからテスト印刷を行ってください。

テスト印刷の方法は、プリンタの取扱説明書をご覧ください。 ਾ€

# **PART4 AppleTalkで印刷する**

## パソコンの設定をしよう

本製品を経由して印刷できるように設定をします。

注意/ 本製品を使用する前に、パソコンにプリンタドライバをインストールして プリンタを直接接続し、正常に印刷ができることを確認してください。

### ■設定をする前に

本製品の工場出荷時の設定では、以下の環境で印刷できるようになっております。設 定を始める前に、必ず確認してください。また、企業などでお使いの場合は、ネット ワーク管理者に確認し、環境にあわせて本製品の設定を行ってください。

Œ 本製品の詳細な設定方法については、ユーティリティディスクに収録され ている「詳細設定ガイド」および「PS Admin Ⅲ取扱説明書」をご覧くだ さい。

### ● Mac OS X の場合

- ・AppleTalk が有効になっている
- ・Rendezvous が有効になっている
- ・本製品に接続するプリンタが PostScript に対応している
- Mac OS では、PostScript 対応プリンタ以外はご使用になれません。 注意/
- Œ ・本製品のAppleTalkの設定方法は、ユーティリティディスクに収録され ている「詳細設定ガイド」の「各画面の説明」「AppleTalk」(P.12)を ご覧ください。
	- ・パソコンのAppleTalkの設定方法は、PART5の「AppleTalkの設定方 法| (P.51) をご覧ください。

## 実際に印刷しよう

### ■ Mac OS X (10.2.x)で印刷する

ここでは Mac OS X (10.2.x)で印刷する場合のプリンタの設定手順について説 明します。

**1** 起動ディスクの「アプリケーション」-「ユーティリティ」フォルダにある、 「プリントセンター」をダブルクリックします。

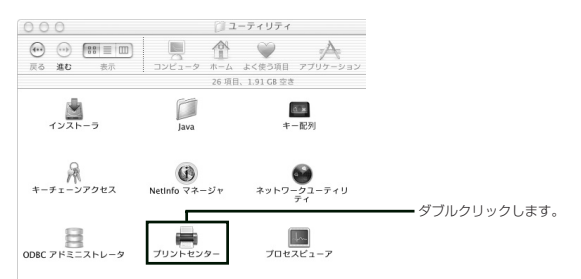

**2** 「プリンタリスト」で「追加」をクリックします。

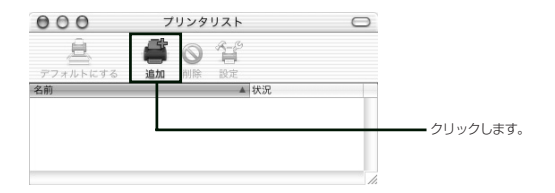

**3** 次の画面が開きますので、以下の項目を設定します。

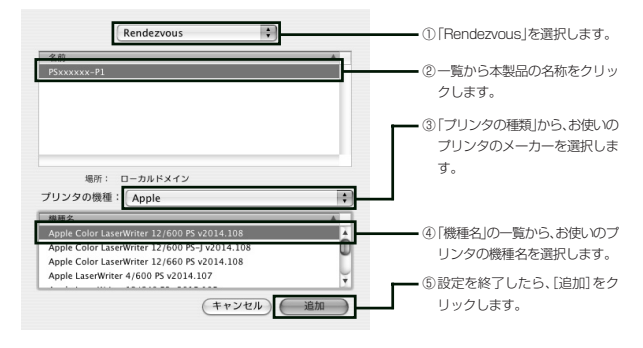

- 注意/ ・本製品の名称は、「PS ○○○○○○」で表示されます。「○○○○○○」 には、本製品の MAC アドレスの下 6 桁が入ります。
	- ・「機種名」に接続するプリンタ名が表示されない場合は、プリンタドライ バが組み込まれていません。あらかじめプリンタドライバを組み込み、プ リンタの動作を確認した後に、再度手順 1 から操作を行ってください。
- **4** 「プリンタリスト」に本製品の名称が表示されていることを確認し、「プリンタ リスト」を閉じます。

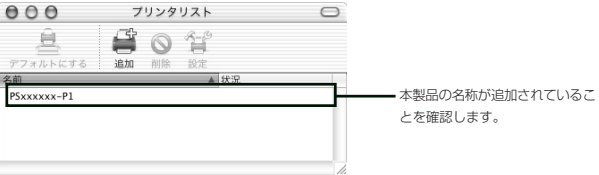

プリンタを複数お使いの場合、「プリンタリスト」で通常使用するプリンタ Œ を切り替えてお使いください。

これで、プリンタの設定は完了です。アプリケーションを起動し、正常に印刷できる か確認してください。

### ■ Mac OS X (10.3.x)で印刷する

ここでは Mac OS X(10.3.x)で印刷する場合のプリンタの設定手順について説 明します。

**1** 「アップルメニュー」-「システム環境設定」をクリックし、「プリントとファ クス」をクリックします。

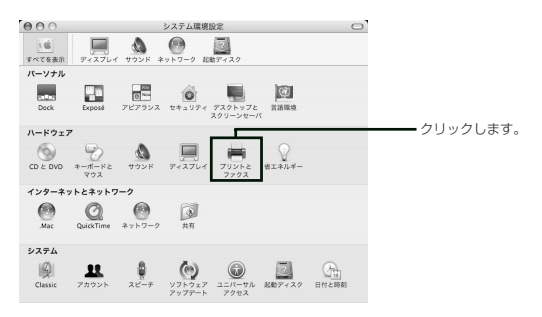

**2** 「プリントとファクス」画面の[プリント]をクリックし、[プリンタを設定...] をクリックします。

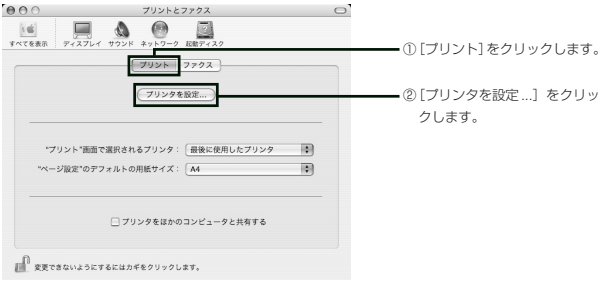

**3** 「プリンタリスト」の画面が開くので、「追加」をクリックします。

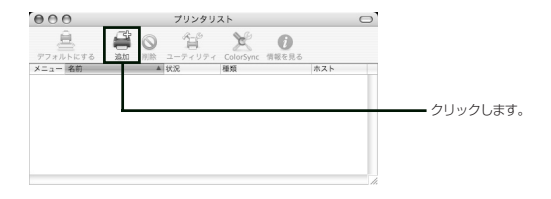

**4** 次の画面が開きますので、以下の項目を設定します。

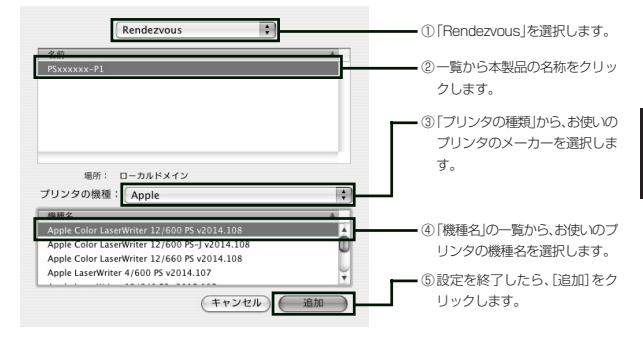

- 注意/
- ・本製品の名称は、「PS ○○○○○○」で表示されます。「○○○○○○」 には、本製品の MAC アドレスの下 6 桁が入ります。
	- ・「機種名」に接続するプリンタ名が表示されない場合は、プリンタドライ バが組み込まれていません。あらかじめプリンタドライバを組み込み、プ リンタの動作を確認した後に、再度手順 1 から操作を行ってください。

**4** 「プリンタリスト」に本製品の名称が表示されていることを確認し、「プリンタ リスト」を閉じます。

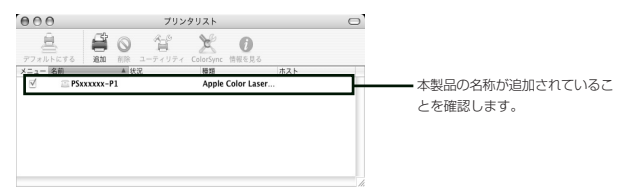

プリンタを複数お使いの場合、「プリンタリスト」で通常使用するプリンタ Œ を切り替えてお使いください。

これで、プリンタの設定は完了です。アプリケーションを起動し、正常に印刷できる か確認してください。

# **PART5 トラブルや疑問があったら**

本製品を使っていて「困ったな」「うまく動かない…」と思ったとき、疑問があった ときは、この PART で解決方法を探してください。

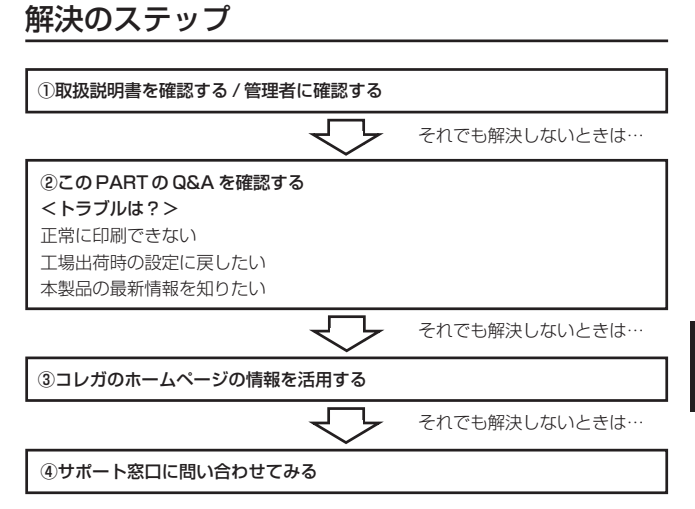

## 取扱説明書を再確認する / 管理者に確認する

本書以外にも、接続しているプリンタやパソコンの取扱説明書、ルータやハブなどの 他のネットワーク機器の取扱説明書もご用意ください。ネットワークにつながらない 原因は複雑なため、本製品の設定が正しくても、他の設定が間違っていたり、外部の 装置の問題で接続できないこともあります。また、企業でお使いの場合、ネットワー クの設定がオフィスによって決められていることがあります。接続できない場合は ネットワーク管理部門や部内のネットワーク管理者などに確認してください。

Q&A

### ■正常に印刷できない

#### ●プリンタの設定やドライバのインストールは正常に行われましたか?

本製品に接続する前に、パソコンとプリンタを直接接続し、印刷できることを確認し てください。詳しくは、プリンタの取扱説明書をご覧ください。

#### ●本製品とプリンタが正しく接続されていますか?

「PART1 まず準備が必要」「本製品を接続して起動しよう」(P.13)をご覧いただ き、本製品が正しく接続されているかどうか確認してください。

#### **●パソコンの設定が間違っていませんか?**

パソコンのネットワークの設定を確認してください。プロトコル別のチェック項目は 次のとおりです。

### 〈TCP/IP の場合〉

・IP アドレスが本製品の IP アドレスと重複していませんか?

・サブネットマスクが本製品と同じ値になっていますか?

IP アドレスとサブネットマスクの設定方法については、ユーティリティディスク に収録されている「詳細設定ガイド」の「Q&A」(P.19)をご覧ください。

・Windows Me/98SEをお使いの場合、LPRソフトウェアが正しくインストール されていますか?

LPR ソフトウェアのインストール方法は、PART2 の「Windows Me/98SEか **ら印刷する|「LPR ソフトウェアのインストール」(P.22) をご覧ください。** 

### 〈NetBEUI の場合〉

・NetBEUI プロトコルが追加されていますか?

Windows 2000でのNetBEUIプロトコルの追加方法は、PART3の「Windows 2000 から印刷する」「NetBEUI の設定」(P.35)をご覧ください。

・ワークグループ名が本製品と同じ名称ですか?

パソコンのワークグループ名の変更方法は次のとおりです。また、本製品のワーク グループ名の変更方法は、ユーティリティディスクに収録されている「詳細設定ガ イド」の「各画面の説明」「NetBEUI」(P.12)をご覧ください。

### ● Windows 2000 での設定方法

- Windows 2000 では、「Administrator」または「Administrators グ 注意/ ループ」のユーザ名で設定用パソコンにログオンしてください。ユーザ権 限については、OS の取扱説明書をご覧ください。
- **1** デスクトップの「マイ コンピュータ」を右クリックします。
- **2** 「ネットワーク ID」タブをクリックし、[プロパティ]をクリックします。

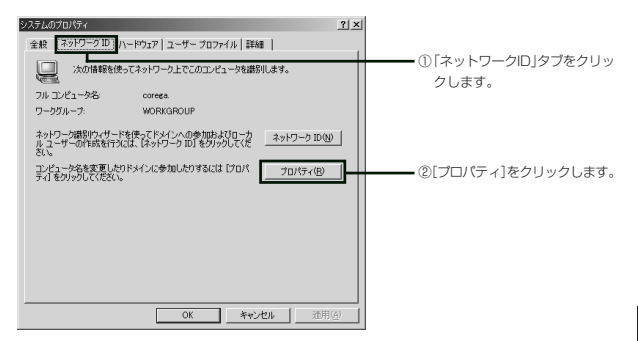

**3** 「ワークグループ」にチェックを入れてワークグループ名を入力し、[OK]をク リックします。

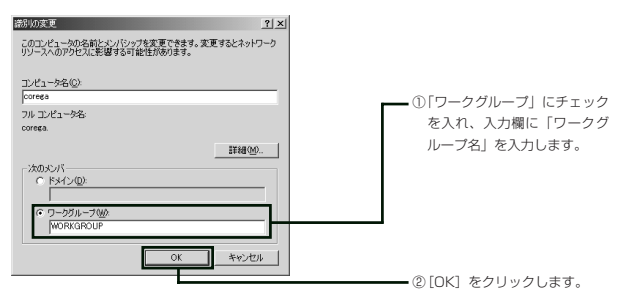

**4** パソコンを再起動します。

### ● Windows Me/98SE での設定方法

- 画面の例は Windows Me を使用しています。Windows 98SE をお使い ০ক の方は、該当部分をカッコ内の内容に変えて作業してください。
- **1** デスクトップの「マイ ネットワーク」(Windows 98SEではデスクトップの 「ネットワーク コンピュータ」)を右クリックします。
- **2** 「識別情報」タブをクリックし、ワークグループ名を入力して[OK]をクリッ クします。

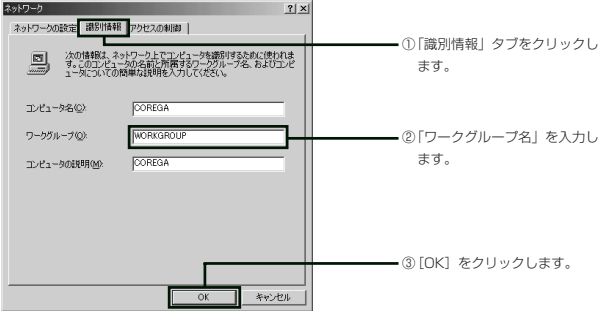

**3** パソコンを再起動します。

### 〈AppleTalk の場合〉

- ・AppleTalk が OFF になっていませんか?
- ・お使いのネットワークでAppleTalkにゾーンが設定されている場合、同じApple Talk ゾーンに指定されていますか?

AppleTalkの設定方法は次のとおりです。また、本製品のAppleTalkゾーンの設 定方法は、ユーティリティディスクに収録されている「詳細設定ガイド」の「各画 面の説明」「AppleTalk」(P.12)をご覧ください。

### ● AppleTalk の設定方法

- **1** 「アップルメニュー」-「システム環境設定」-「ネットワーク」をクリックし ます。
- Œ ネットワークの設定を複数されている場合、「ネットワーク」をクリックし た後、本製品をお使いになる LAN ポートをお選びください。
- **2** 「AppleTalk」をクリックし、以下の項目を設定します。

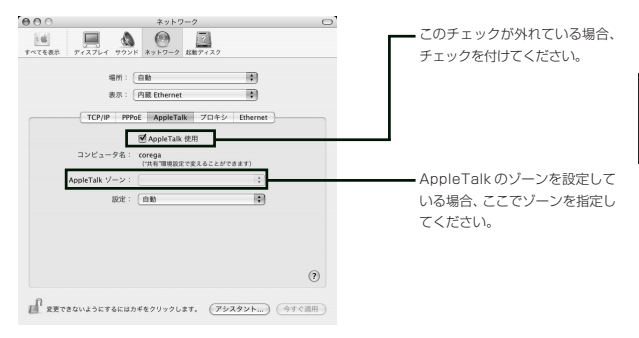

**3** [今すぐ設定]をクリックし、「ネットワーク」画面を閉じます。

#### ●使用しているプリンタが本製品に対応していますか?

プリンタが本製品に接続可能か確認してください。本製品に対応しているプリンタの 動作確認リストは、弊社のホームページにて随時更新されておりますので、そちらを ご覧ください。(弊社ホームページのアドレスは P.53 に掲載されております。)ま た、Mac OS をお使いの場合、本製品に接続できるのは PostScript 対応プリンタ のみとなりますのでご注意ください。

### ●プリンタの双方向通信機能を使用していませんか?

プリンタの設定で双方向通信機能が有効になっていると本製品と正しく通信できませ ん。双方向通信機能を解除してご使用ください。また、双方向通信のみ対応のプリン タは、本製品でご使用いただけません。

#### ●使用しているプリンタは ASCII コードをサポートしていますか?

使用しているプリンタが ASCII コードをサポートしていない可能性があります。使 用しているプリンタがASCIIコードをサポートしているかをプリンタの取扱説明書、 またはメーカーにご確認ください。また、ASCIIモードをサポートしていても、印刷 できない場合があります。

### ■ PS Setup Wizard でのトラブル

#### ●プリンタのアイコンが表示されない

本製品を接続して設定する前にプリンタドライバをインストールしていない場合は、 プリンタのアイコンが表示されません。お使いになるプリンタのプリンタドライバを インストールしてください。プリンタドライバのインストール方法につきましては、 プリンタの取扱説明書をご覧ください。

#### ●ネットワーク表示の画面に本製品が表示されない

パソコンもしくは本製品のネットワークの設定が、お使いのネットワークの設定に合 わせた設定になっていません。パソコンのネットワークを変更するか、本製品のネッ トワークの設定を変更してください。

- ・パソコンの TCP/IP の設定方法は、ユーティリティディスクに収録され Œ ている「詳細設定ガイド」の「Q&A」(P.19)をご覧ください。
	- ・Windows 2000でのNetBEUIの設定方法は、PART3の「Windows 2000 から印刷する」「NetBEUI の設定」(P.35)をご覧ください。
	- ・本製品のネットワークの設定方法は、ユーティリティディスクに収録され ている「詳細設定ガイド」の「各画面の説明」の「設定」(P.9)をご覧 ください。

### ■工場出荷時の設定に戻したい

本製品の設定を工場出荷時の状態にするには、「PS Admin Ⅲ」から初期化を行う方 法と、本製品の設定ユーティリティから初期化を行う方法、そして Init スイッチを 使って行う方法の3つがあります。Windowsをお使いの場合は、すべての方法で作 業を行うことができます。Mac OSをお使いの場合は、設定ユーティリティとInitス イッチを使う方法のどちらかを使用して作業を行ってください。また、「PS Admin Ⅲ」と設定ユーティリティでの初期化の方法は、ユーティリティディスクに収録され ている「PS Admin Ⅲ取扱説明書」と「詳細設定ガイド」をご覧ください。

本製品を工場出荷時の状態に戻すと今まで設定していた情報がすべて消え 注意/ てしまい、購入したときの設定に戻ります。重要な設定をしている場合は、 設定内容を書き残すなど、後で再設定できるよう、必ず控えをとっておい てください。

### ● Init スイッチを使って初期化を行う

本製品には本体背面にInitスイッチがあります。このスイッチを使って初期化を行う ことができます。

- **1** 本製品の電源が入っている状態で、InitスイッチをUSB LEDが点灯するまで 押し続けます。
- Initスイッチは、ゼムクリップなど固くて先の細いもので押してください。 Œ
- **2** USB LED が点灯したら Init スイッチを離します。USB LED が点滅した後 に消灯し、USB LED と LAN LED が同時に点灯した後に消灯すれば初期化 作業は終了です。

### ■本製品の最新情報を知りたい

本製品に関する最新情報(ファームウェアのバージョンアップ情報など)は、弊社の ホームページでお知らせします。コレガの製品に関する情報や活用例なども紹介して いますので、是非、弊社のホームページをご覧ください。

#### **http://www.corega.co.jp/**

## コレガのホームページの情報を活用する

コレガのホームページでは、お客様からのよくあるお問い合わせ情報や、ネットワー クの一般知識を分かりやすく解説しているページを公開中です。困っていることを解 決するヒントになりますので、ぜひご利用ください。

**http://www.corega.co.jp/**

## サポート窓口に問い合わせてみる

弊社サポートセンタへのお問い合わせ方法は、裏表紙の「製品に関するご質問は…」 をご覧ください。

## PS Setup Wizard を使わずに設定する

何らかの原因で、本製品に付属のユーティリティディスクに収録されている「PS Setup Wizard」が使用できない場合に、プリンタポートを手動で設定する方法をご 紹介いたします。

## Windows XP/2000 の設定方法

### ■設定をする前に

本製品を使用する前に、パソコンにプリンタドライバをインストールして 注意/ プリンタを直接接続し、正常に印刷ができることを確認してください。

本製品の工場出荷時の設定では、以下の環境で印刷できるようになっております。設 定を始める前に、必ず確認してください。また、企業などでお使いの場合は、ネット ワーク管理者に確認し、環境にあわせて本製品の設定を行ってください。

本製品の詳細な設定方法については、ユーティリティディスクに収録され Œ ている「詳細設定ガイド」および「PS Admin Ⅲ取扱説明書」をご覧くだ さい。

### ● TCP/IP で印刷する場合

- ・TCP/IP が組み込まれている
- ・パソコンのIPアドレスが「192.168.1.240」を除く、「192.168.1.1」~ 「192.168.1.254」に設定されている
- ・サブネットマスクが「255.255.255.0」に設定されている
- ・「コンピュータの管理者」や「Administrator」、または同等の権限を持つユー ザ名で設定用パソコンにログオンしている
- ・パソコンの TCP/IP の設定方法は、ユーティリティディスクに収録され Œ€ ている「詳細設定ガイド」の「Q&A」(P.19)をご覧ください。

### ■ WindowsXP/2000 から印刷する

ここでは Windows XP/2000 から本製品を経由して印刷を行うための設定方法に ついて説明します。一部Windows XPとWindows 2000で手順が違いますので、 Windows 2000をお使いの方はカッコ内の手順に置き換えて作業を進めてください。

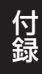

● Standard TCP/IP Port の設定

- **1** 「スタート」-「コントロールパネル」をクリックします。
- **2** 「プリンタとその他のハードウェア」をクリックし、「インストールされている プリンタまたは FAX プリンタ」をクリックします。(Windows 2000 をお 使いの場合、「プリンタ」をダブルクリックしてください。)
- Œ Windows XP で「プリンタとその他のハードウェア」が表示されない場 合、画面左の「カテゴリの表示に切り替える」をクリックしてください。
- **3** 本製品を経由して印刷したいプリンタを右クリックし、「プロパティ」をクリッ クします。

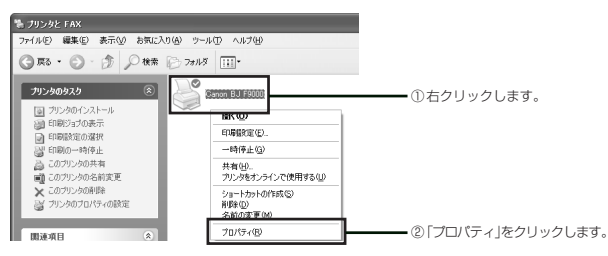

- プリンタのアイコンが存在しない場合は、プリンタが組み込まれていませ 注意/ ん。あらかじめプリンタを組み込み、プリンタの動作を確認した後に、再 度手順 1 から操作を行ってください。
- **4** 「ポート」タブをクリックし、「双方向サポートを有効にする」からチェックを 外し、「ポートの追加]をクリックします。

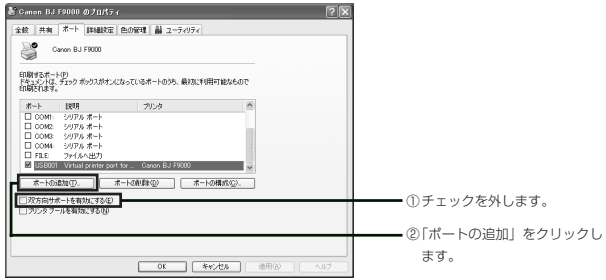

**5** 「利用可能なポートの種類」の一覧から「Standard TCP/IP Port」を選択し、 [新しいポート]をクリックします。

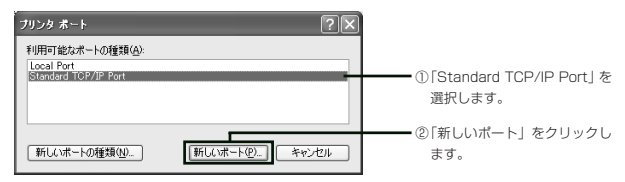

**6** [次へ]をクリックします。

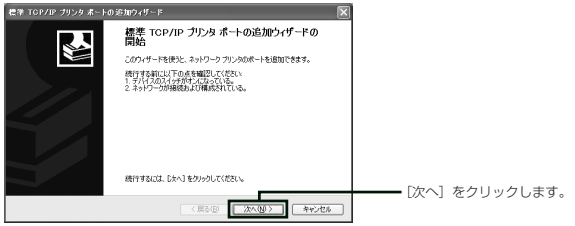

**7** 「プリンタ名またはIPアドレス」欄に「192.168.1.240」と入力し、[次へ] をクリックします。

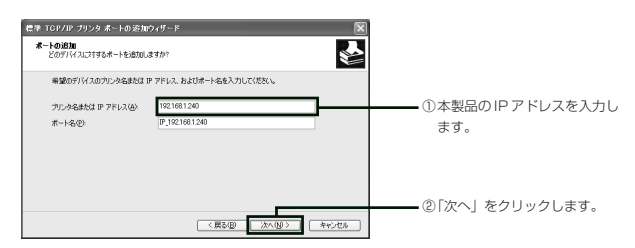

- ・本製品のIPアドレスを変更している場合は、変更後のIPアドレスを入力 注意/ します。
- ポート名は自動的に生成されます。  $\widehat{X}$

付 録 **8** 「デバイスの種類」から「カスタム」を選択し、[設定]をクリックします。

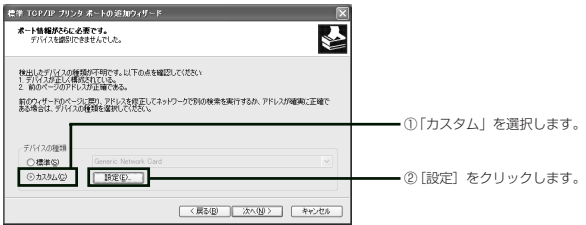

**9** 「標準 TCP/IPポートモニタの構成」画面が表示されたら、以下のように設定 します。

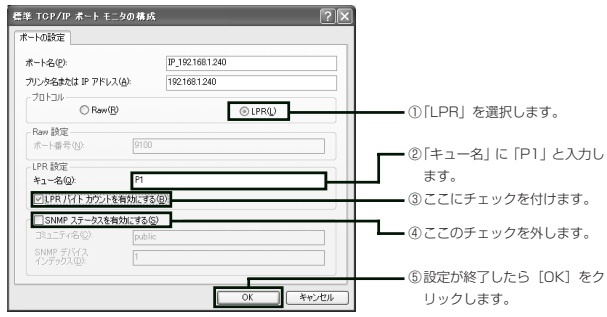

- 「プロトコル」欄で「Raw」を選択すると、正常に出力されません。
- **10** 「標準 TCP/IP プリンタポートの追加ウィザード」画面が表示されたら、[次 へ]をクリックします。

**11** 「標準TCP/IPプリンタポートの追加ウィザードの完了」画面が表示されたら、 設定した内容が正しいかを確認し、[完了]をクリックします。

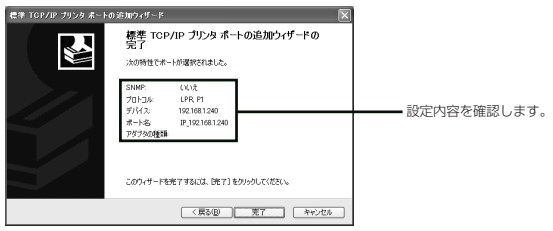

以上でWindows XPでの設定は終了です。設定が正しく行われているか確認するた め、プリンタからテスト印刷を行ってください。

Œ テスト印刷の方法は、プリンタの取扱説明書をご覧ください。

### Windows Me/98SE の設定方法

### ■設定をする前に

本製品を使用する前に、パソコンにプリンタドライバをインストールして 注意/ プリンタを直接接続し、正常に印刷ができることを確認してください。

本製品の工場出荷時の設定では、以下の環境で印刷できるようになっております。設 定を始める前に、必ず確認してください。また、企業などでお使いの場合は、ネット ワーク管理者に確認し、環境にあわせて本製品の設定を行ってください。

本製品の詳細な設定方法については、ユーティリティディスクに収録され ০∓১ ている「詳細設定ガイド」および「PS Admin Ⅲ取扱説明書」をご覧くだ さい。

### ● NetBEUI で印刷する場合

- ・NetBEUI が組み込まれている
- ・ワークグループ名が「WORKGROUP」に設定されている

### ■ Windows Me/98SE から印刷する

本製品を経由して印刷を行う方法を説明します。例では Windows Me を使用して いますが、Windows 98SE でも同様の手順となります。

注意/ Windowsを起動する際に、ネットワークパスワードの入力をキャンセルし ないでください。キャンセルした場合、本製品を見つけることができなく なります。

### ●プリンタの設定

- **1** 「スタート」-「設定」-「プリンタ」をクリックします。
- **2** 本製品を経由して印刷したいプリンタのアイコンを右クリックし、表示される メニューから「プロパティ」を選択します。

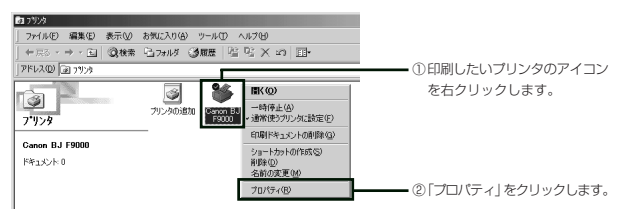

- プリンタのアイコンが存在しない場合は、プリンタドライバが組み込まれ Œ ていません。あらかじめプリンタドライバを組み込み、プリンタの動作を 確認した後に、再度手順 1 から操作を行ってください。
- **3** 「詳細」タブをクリックし、[ポートの追加]をクリックします。

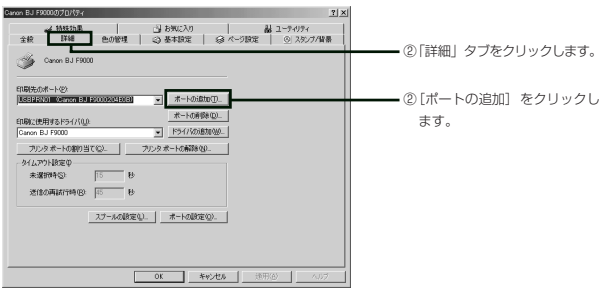

**4** 「ポートの追加」画面から「ネットワーク」を選択し、[参照]をクリックします。

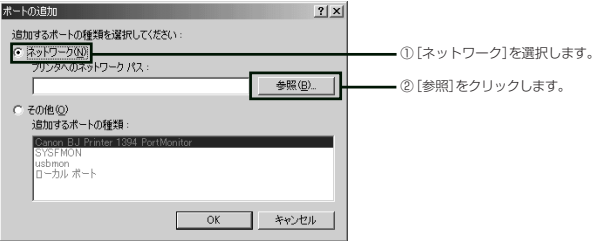

**5** ネットワークが正常に動作していれば、「Workgroup」の下に本製品が表示さ れます。本製品のプリンタポートを選択し、[OK]をクリックします。(画面は MAC アドレスが「Ps036e24」の場合の例です)

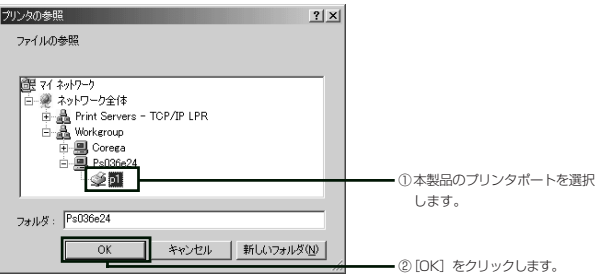

- Œ ・本製品の名称は、「PS」に続けて 6 桁の英数字(本製品の MAC アドレ スの下6桁)が追加された名称となっています。また、プリンタポート 名は、「P1」となっています。
	- ・本製品が表示されない場合は「キャンセル」をクリックし、手順 4 の画 面の「プリンタへのネットワークパス」欄に、直接プリンタへのネット ワークパスを入力してください。ネットワークパスは「¥¥PS ○○○○ ○○¥P1」の形式で入力してください。「○○○○○○」の部分には、本 製品の MAC アドレスの下 6 桁が入ります。

付

**6** 「ポートの追加」画面に戻りますので、「プリンタへのネットワークパス」欄に 本製品の名称が入っていることを確認し、[OK]をクリックします。

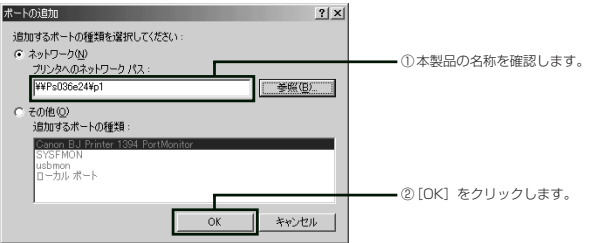

**7** 「印刷先のポート」に本製品が設定されていることを確認し、[OK]をクリック すると、プリンタポートに本製品のポートが設定されます。

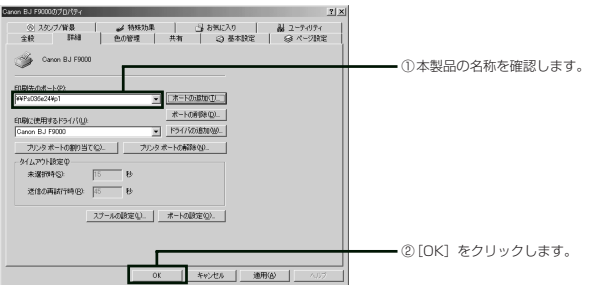

以上で設定は終了です。設定が正しく行われているか確認するため、プリンタからテ スト印刷を行ってください。

テスト印刷の方法は、プリンタの取扱説明書をご覧ください。

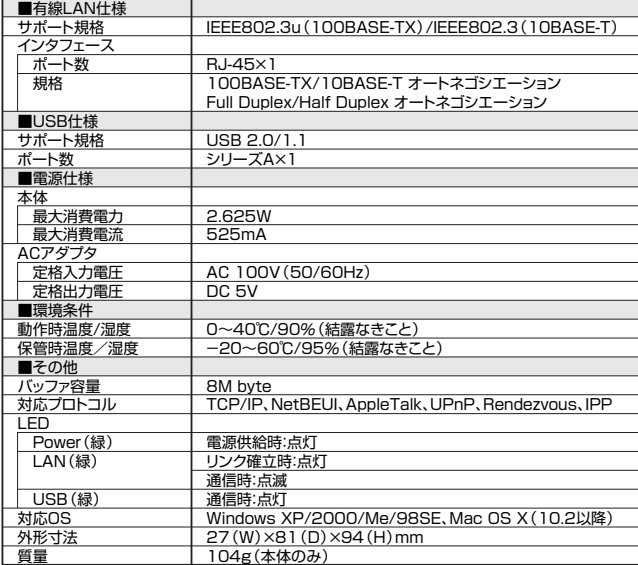

※Mac OSではPostScriptプリンタでのみ使用できます。

## 工場出荷時の設定

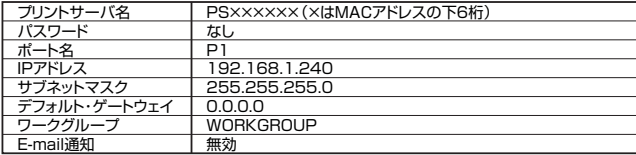

## 保証と修理について

### ■保証について

別紙の「製品保証規定」を必ずお読みになり、本製品を正しくご使用ください。無条 件で本製品を保証するということではありません。正しい使用方法で使用した場合の み、保証の対象となります。本製品の保証期間については、保証書に記載されている 保証期間をご覧ください。

### ■修理について

故障と思われる現象が生じた場合は、まず取扱説明書をご覧いただき、設定や接続が 正しく行われているかを確認してください。現象が改善されない場合は、弊社ホーム ページに掲載されている「修理依頼用紙」をプリントアウトの上必要事項を記入した ものと製品保証書および購入日の証明できるもののコピー(レシート等可)を添付 し、製品(添付品一式と共に)をご購入された販売店へお持ちください。修理をご依 頼する際は、以下の点にご注意ください。

※弊社へのお持ち込みによる修理は受け付けておりません。

- ・修理期間中の代替機等は弊社では用意しておりませんので、予めご了承くださ い。
- ・保証書に販売店の押印がない場合は、保証期間内であっても有償修理になる場 合があります。
- ・製品購入日の証明ができない場合、無償修理の対象となりませんのでご注意く ださい。
- ・修理依頼時の運送中の故障や事故に関しては、弊社はいかなる責任も負いかね ますので、予めご了承ください。

### ■有償修理について

有償修理の場合は、ご購入の販売店へお持ちください。下記ホームページに、有償修 理価格が記載されておりますので、ご覧ください。

#### **http://www.corega.co.jp/repair/**

## MAC アドレスについて

本製品の MAC アドレスは本体底面に記入されています。MAC アドレスは 6 バイ ト (48 ビット) によって構成されており、本製品の内部に書き込まれているため、 ユーザが変更することはできません。「PART1 まず準備が必要」「各部の名称と機 能を覚えよう」「本体底面」(P.9)をご覧ください。

## おことわり

- ・本書は、株式会社コレガが作成したもので、全ての権利を弊社が保有していま す。弊社に無断で本書の一部または全部をコピーすることを禁じます。
- ・予告なく本書の一部または全体を修正、変更することがありますがご了承くだ さい。
- ・改良のため製品の仕様を予告なく変更することがありますがご了承ください。
- ・本製品の仕様またはそのご使用により発生した損害については、いかなる責任 も負いかねますのでご了承ください。

©2004 株式会社コレガ

corega は、株式会社コレガの登録商標です。

Windowsは、米国Microsoft Corporation の米国およびその他の国における登録 商標または商標です。

Apple、Macintosh、Mac OS X、AppleTalk、LaserWriterは米国およびその他 の国で登録された米国アップルコンピュータ社の登録商標または商標です。

Canon、BJ は、キヤノン株式会社の商標です。

その他、この文書に掲載しているソフトウェアおよび周辺機器の名称は各メーカーの 商標または登録商標です。

2004 年 8 月 初版

### 【弊社ホームページのご案内】

弊社ホームページでは、各種商品の最新の情報、最新ファームウェア、よくあ るお問い合わせなどを提供しています。本製品を最適にご利用いただくために、 定期的にご覧いただくことをお勧めします。

### **http://www.corega.co.jp/**

### 【製品に関するご質問は…】

製品のご質問はコレガサポートセンタまでお問い合わせください。お問い合わ せの際には弊社ホームページ掲載の「お問い合わせ用紙」または下記の必要事 項をご記入いただいた書面を用意して、メール、FAX、電話でのいずれかでお 問い合わせください。

### ■お問い合わせ先

〈corega サポートセンタ〉 Mail サポート:下記URLからユーザ登録をした後、お問い合わせをしてくだ さい。

### **http://www.corega.co.jp/faq**

TEL.03-3797-1085 FAX.045-476-6294 〈受付時間〉

10:00 ~ 12:00、13:00 ~ 18:00 月~金(祝・祭日を除く)

### ■必要事項

あらかじめ下記の必要事項を控えておいてください。

- ・製品名
- ・シリアル番号(S/N)、リビジョンコード(Rev.)
- ・お名前、フリガナ
- ・連絡先電話番号、FAX 番号
- ・購入店
- ・購入日付
- ・お使いのパソコンの機種
- ・OS
- ・お問い合わせ内容(できる限り詳しくお知らせください)

・ネットワーク構成